# Kopfzeile mit lebendem Kolumnentitel

Kapitelnummer und -bezeichnung der in Kopfzeile eines Word-Dokuments anzeigen

Dr. Volker Thormählen, 10. Juni 2010

# Inhalt

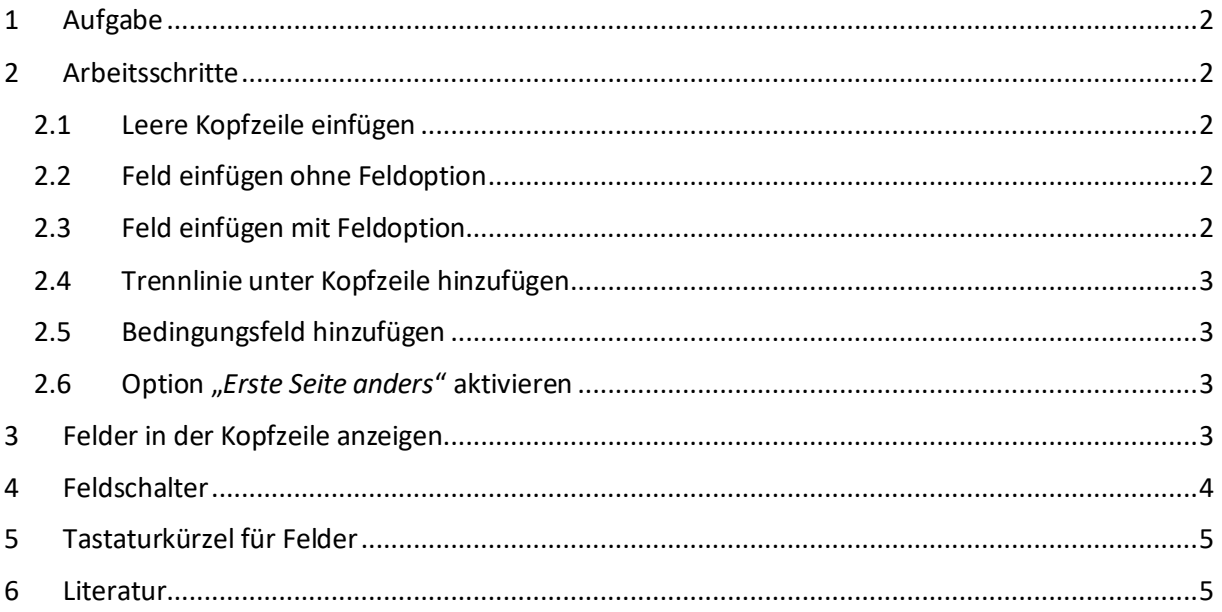

# Abbildungen

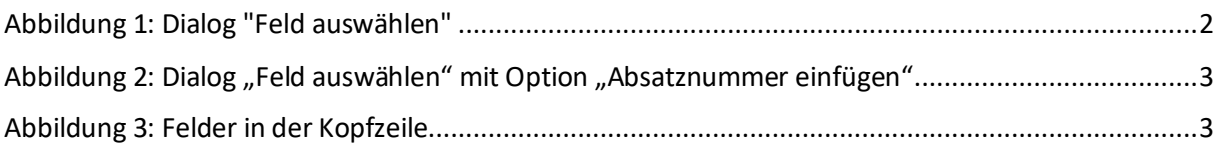

# Tabellen

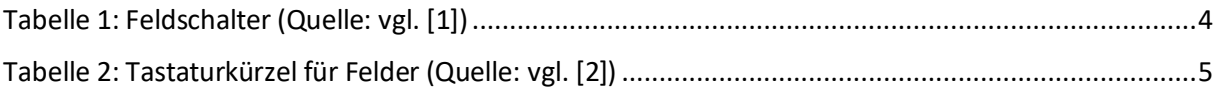

## <span id="page-1-0"></span>1 Aufgabe

In diesem Beitrag wird beschrieben, wie ein *lebender Kolumnentitel* (engl. *running head*) in die Kopfzeile eines mehrseitigen Word-Dokuments<sup>1</sup> eingebaut werden kann, das auf *Formatvorlagen*<sup>2</sup> beruht. Die Aufgabe beinhaltet somit, wie Kapitelnummer und -bezeichnung automatisch in die Kopfzeile eines mit Formatvorlagen gegliederten Word-Dokuments eingefügt und ausgewiesen werden können.

### <span id="page-1-1"></span>2 Arbeitsschritte

#### <span id="page-1-2"></span>2.1 Leere Kopfzeile einfügen

Mithilfe der Navigation *Einfügen > Kopf- und Fußzeile > Kopfzeile* kann eine leere Kopfzeile in ein Word-Dokument eingefügt werden.

#### <span id="page-1-3"></span>2.2 Feld einfügen ohne Feldoption

Mit der Navigation *Einfügen > Text > Schnellbausteine durchsuchen > Feld* können Felder ausgewählt werden. Aus der Kategorie "*Verknüpfungen und Verweise*" wird das *STYLEREF*-Feld in Verbindung mit der Formatvorlage "Überschrift 1" ausgewählt (s. [Abbildung 1\)](#page-1-5):

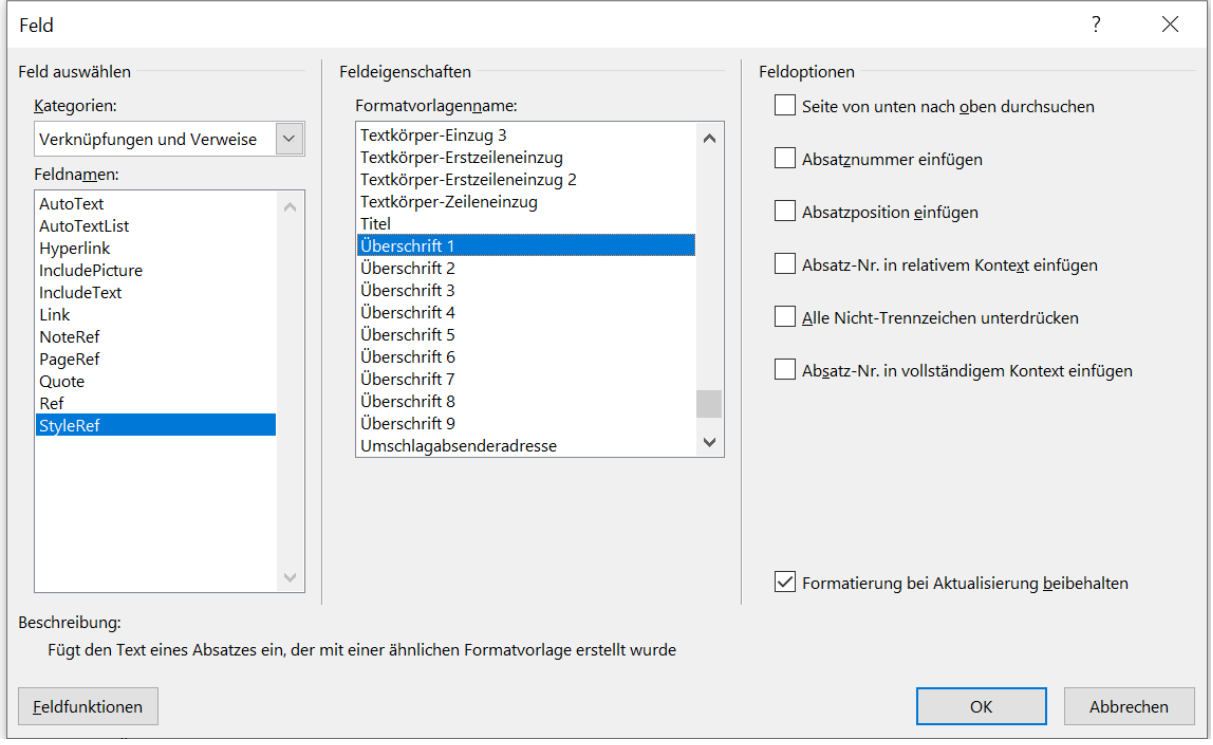

*Abbildung 1: Dialog "Feld auswählen"*

#### <span id="page-1-5"></span><span id="page-1-4"></span>2.3 Feld einfügen mit Feldoption

In der soeben mit dem Inhalt von "Überschrift 1" belegten Kopfzeile wird der Cursor linksseitig positioniert und der Dialog "Feld auswählen" erneut aufgerufen, um die dazugehörige Nummer des Gliederungsschemas (sog. Absatznummer) einzufügen.

<sup>&</sup>lt;sup>1</sup> Siehe beispielsweise: http://www.dr-thormaehlen.de/WORD/CheckDocuments.pdf

<sup>&</sup>lt;sup>2</sup> Eine Formatvorlage speichert bestimmte Formatierungsmuster unter einem Namen.

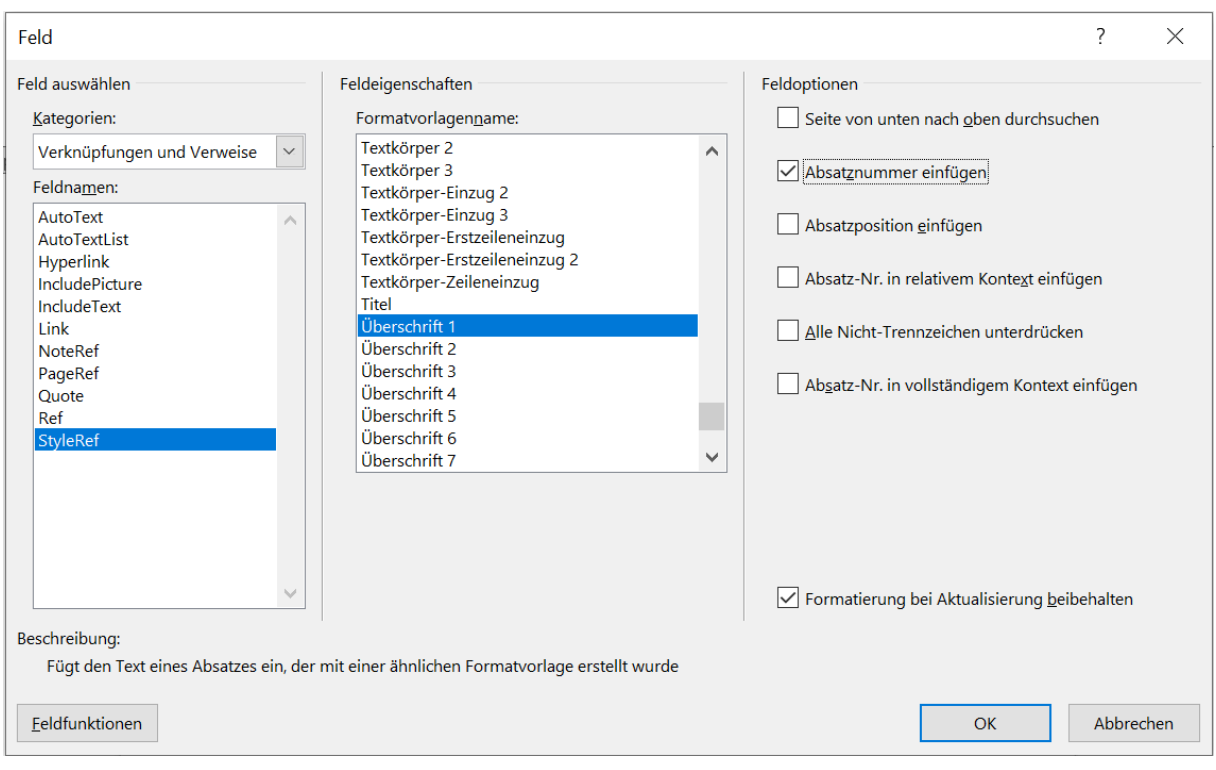

*Abbildung 2: Dialog "Feld auswählen" mit Feldoption "Absatznummer einfügen"*

<span id="page-2-4"></span>In der Kopfzeile befinden sich nun Kapitelnummer *und* -bezeichnung in der gewünschten Reihenfolge.

#### <span id="page-2-0"></span>2.4 Trennlinie unter Kopfzeile hinzufügen

Um Kapitelnummer und -bezeichnung optisch besser vom übrigen Text abzuheben, wird ggf. abschließend noch ein Trennstrich unterhalb der Kopfzeile hinzugefügt. Dazu wird der bisherige Inhalt der Kopfzeile mit Doppelklick markiert und dann mit der Navigation *Start > Absatz > Rahmen > Rahmenlinie unten* die gewünschte Rahmenlinie unter der Kopfzeile hinzugefügt.

#### <span id="page-2-1"></span>2.5 Bedingungsfeld hinzufügen

Eine Kopfzeile mit dem STYLEREF-Feld soll nur dann anzeigt werden, wenn die Kapitel-/Absatznummer tatsächlich vorhanden ist (s[. Abbildung 3\)](#page-2-5).

#### <span id="page-2-2"></span>2.6 Option "*Erste Seite anders"* aktivieren

Mit der Navigation *Einfügen > Kopf- und Fußzeile > Kopfzeile > Kopfzeile bearbeiten > Optionen > Erste Seite anders* wird verhindert, dass die Kopfzeile dort angezeigt wird.

## <span id="page-2-3"></span>3 Felder in der Kopfzeile anzeigen

Bei eingeschalteten Feldfunktionen<sup>3</sup> werden das relevante Feld "STYLEREF" und zugehörige Feldschalter in der Kopfzeile wie folgt angezeigt:

```
{ if { STYLEREF "Überschrift 1" \n}<"1" ""{ STYLEREF "Überschrift 1" \n \* MERGEFORMAT} } { STYLEREF
                     "Überschrift 1" \* MERGEFORMAT }
```
*Abbildung 3: Felder in der Kopfzeile*

<sup>3</sup> Die Word-Option "*Feldfunktionen anstelle von Werten anzeigen*" (Navigation: *Datei > Optionen > Erweitert > Dokumentinhalt anzeigen*) sollte standardmäßig *ausgeschaltet* sein, also *kein* Häkchen enthalten.

- Geschweifte {} Klammern kennzeichnen ein Feld. Sie werden mit der Tastenkombination Strg + F9 erzeugt (s[. Tabelle 2\)](#page-4-2).
- Die erste geschweifte Klammer steht für eine Bedingungsfeld. Es ermittelt, ob die betreffende Kapitel-/Absatznummer kleiner als 1 ist.
- Die zweite geschweifte Klammer mit dem Feldschalter<sup>4</sup> "\n" steht für die Kapitel- bzw. Absatznummer.
- Die dritte geschweifte Klammer steht für Inhalt der Formatvorlage "Überschrift 1".
- STYLEREF ist der relevante (von MS Word vorgegebene) Feldname in Großbuchstaben.
- Der Feldschalter MERGEFORMAT legt fest, dass das Feldergebnis so formatiert wird, wie der Absatz, in dem dieses Feld steht.

## <span id="page-3-0"></span>4 Feldschalter

Feldschalter setzen sich immer aus dem sog. "backslash" und einem Kleinbuchstaben zusammen. Mithilfe von Feldschaltern können verschieden Optionen für definierte Felder realisiert werden. Es können mehrere Feldschalter verwendet werden (s[. Tabelle 1\)](#page-3-1):

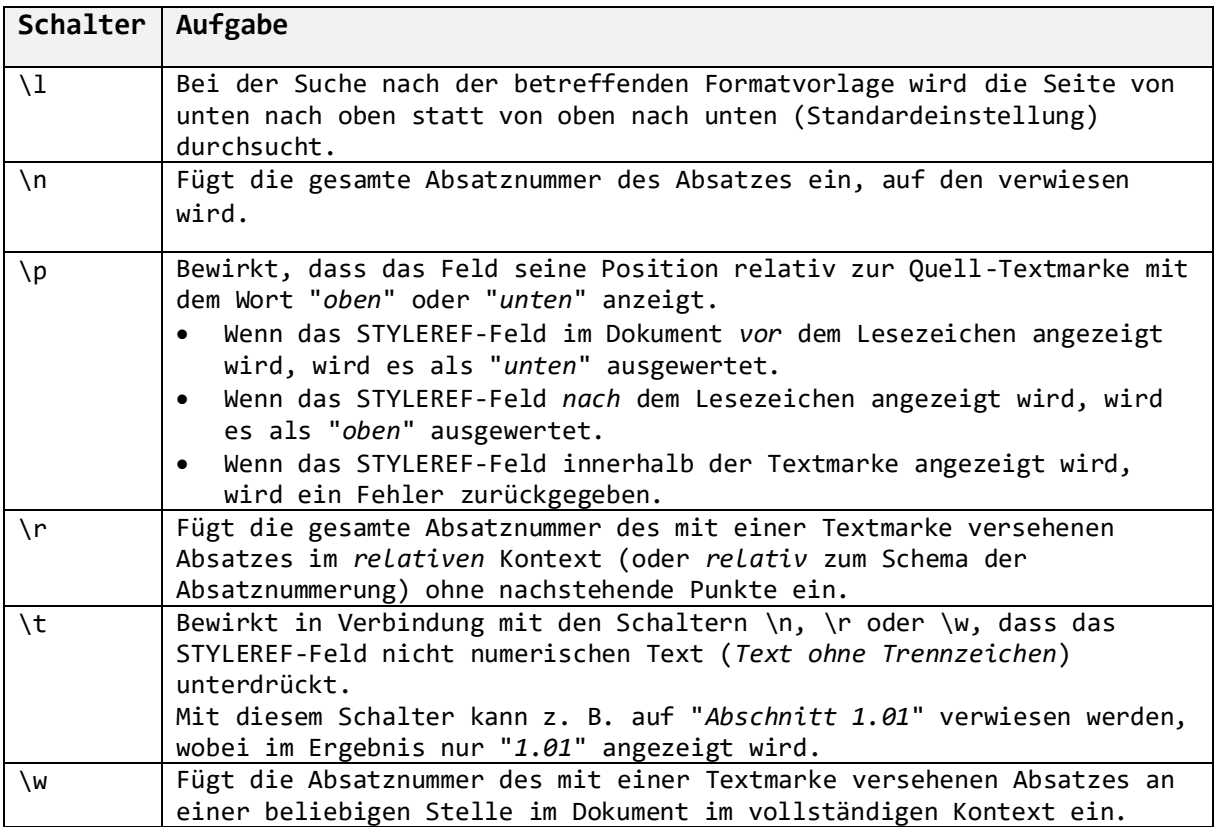

*Tabelle 1: Feldschalter (Quelle: vgl. [1])*

<span id="page-3-1"></span><sup>4</sup> Feldschalter bestehen immer aus einem umgekehrten Schrägstrich (engl. "*backslash*") gefolgt von einem Kleinbuchstaben. Mithilfe dieser Schalter können verschiedene Feldoptionen realisiert werden. 1 oder mehr Feldschalter können verwendet werden.

# <span id="page-4-0"></span>5 Tastaturkürzel für Felder

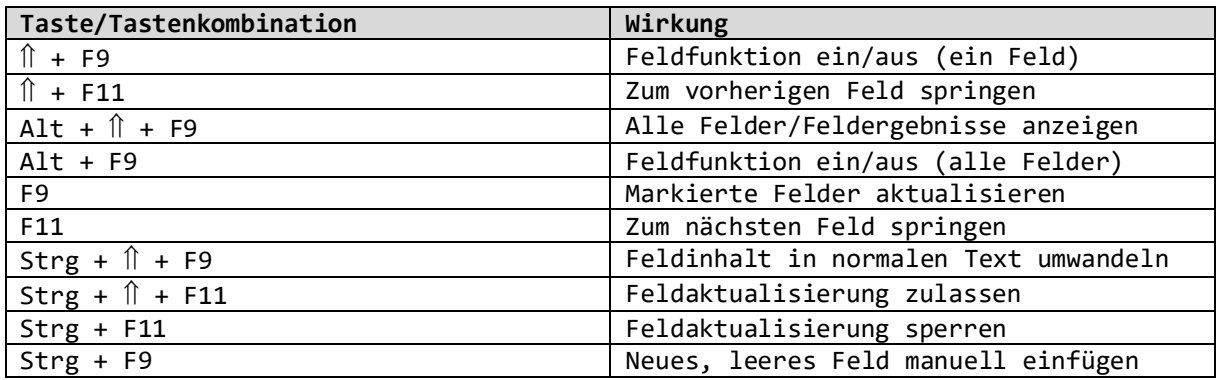

*Tabelle 2: Tastaturkürzel für Felder (Quelle: vgl. [2])*

## <span id="page-4-2"></span><span id="page-4-1"></span>6 Literatur

- [1] o. V., "List der Feldfunktionen in Word," 08 Juni 2010. [Online]. Available: https://support.office.com/de-de/article/liste-der-feldfunktionen-in-word-1ad6d91a-55a7-4a8db535-cf7888659a51.
- [2] o. V., "Tastenkombinationen für Felder," [Online]. Available: https://www.officekompetenz.de/wp-content/uploads/2017/01/Tastenkuerzel\_Word-1.pdf. [Zugriff am 10 Juni 2020].
- [3] T. J. H. Peters und T. Dörfler, "Textverarbeitung mit Microsoft Word 2010 und 2013," o. J.. [Online]. Available: https://www.unibamberg.de/fileadmin/uni/fakultaeten/ppp\_professuren/psychologie\_schulpsychologie/Word-Anleitung.pdf. [Zugriff am 08 Juni 2020].